# Anleitung zum Ausfüllen von Formularen

Es wird empfohlen, die Formulare nicht an einem mobilen Endgerät, sondern an einem PC herunterzuladen und auszufüllen.

### 1. Adobe Reader installieren

Prüfen Sie, ob auf Ihrem Gerät "Adobe Acrobat Reader DC" installiert ist. Sollte dies nicht der Fall sein, gehen Sie auf die Seit[e https://get.adobe.com/de/reader/](https://get.adobe.com/de/reader/) und installieren von dort die aktuelle Version der Software:

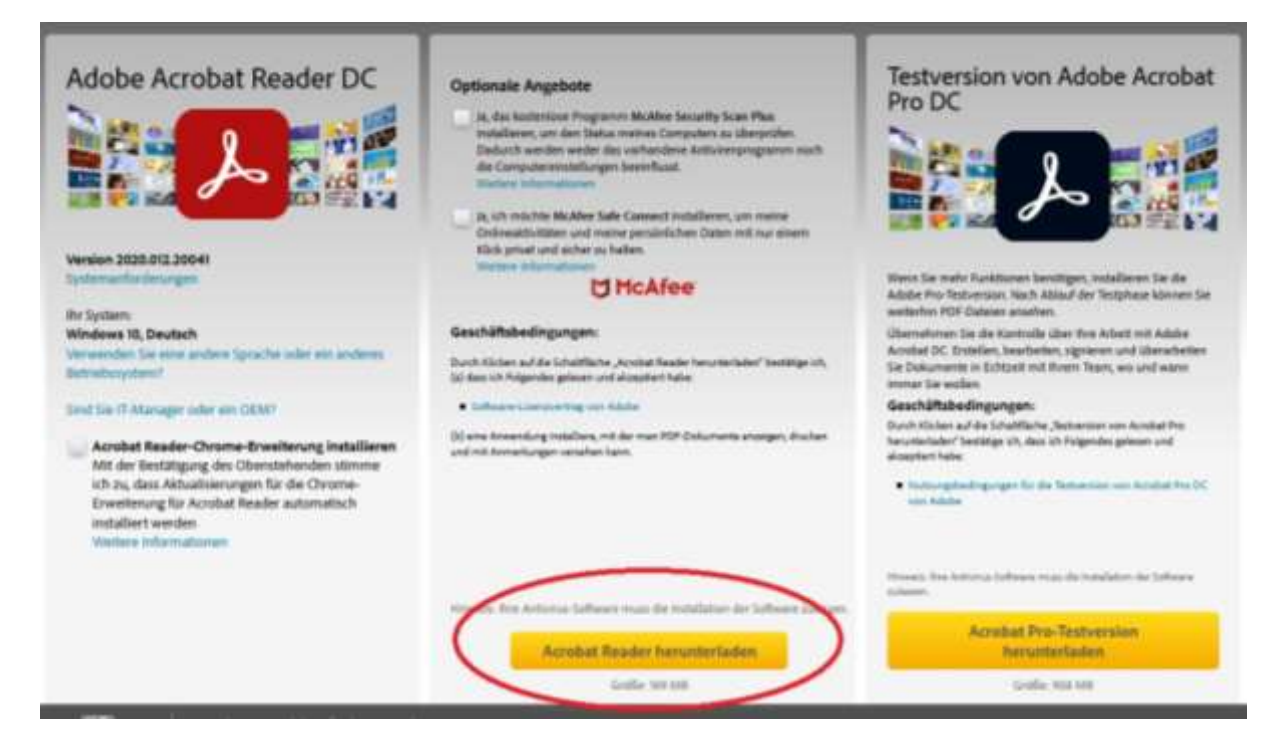

### 2. Formular runterladen und lokal speichern

Speichern Sie das benötigte Formular von der Homepage lokal auf Ihrem PC ab. Zeigen Sie dafür auf den Link des Formulars und öffnen mit der rechten Maustaste das Kontextmenü. Dieses sieht je nach Browser unterschiedlich aus. Auf der folgenden Seite sind die Dialoge für die am häufigsten eingesetzten Browser aufgeführt. Klicken Sie mit der linken Maustaste auf den markierten Eintrag. Es erscheint ein Dialog in dem Sie den Speicherort für das Formular wählen können. Suchen Sie sich einen geeigneten Ordner auf Ihrem PC und bestätigen Sie die Auswahl mit einem Linksklick auf "Speichern".

#### Microsoft Edge

#### Studium J. Allgemeine Zulassungsordnung ٠ Allgemeine Prüfungsordnung -> Prüfungsordnung (Corona-Satzung) ٠ Antrag auf Anerkennung (Formular) Anleitung zum Antrag auf Anerkennung Link in neuem Tab offmer F it (Formular) Antrag auf Hinweise zu it (Formular) L. Antrag auf J <sup>2</sup> Za Sammlungan hinzufügen s **CEO** Untertucher STRO-UMSCHALTTÄSTE-I Aquivalenzi

Masterstudiengänge Praktikum Formulare und **Downloads** Aligemeine Informationen

Bachelorstudiengänge

Zeugnisausgabe

### **Mozilla Firefox**

#### Studium · J Allgemeine Zulassungsordnung Aligemeine Prüfungsordnung -> Prüfungsordnung (Corona-Satzung) Antrag auf Anerkennung (Formular) ٠ Link in neuem Tali öffnen Link in neuem Ferster offiser L Anleitur Link in neuem grisaten Ferater office isk hinzufügen Ziel speichern unter  $\downarrow$  Antrag einer Abschlussarbeit (Formular) **Uttants and consider** Link-Adresse kopieren Hinweit Google-Suche nach 'Antrag auf Aner...' Link an Gerit senden OD Barrierefreiheit-Eigenschaften untersüchen studentischen Arbeit (Formular) Antrag Element untersuchen (C2)

#### v Studierende

Bachelorstudiengänge

Masterstudiengänge

Praktikum

Formulare und Downloads

Allgemeine Informationen

Zeugnisausgabe

### Google Chrome

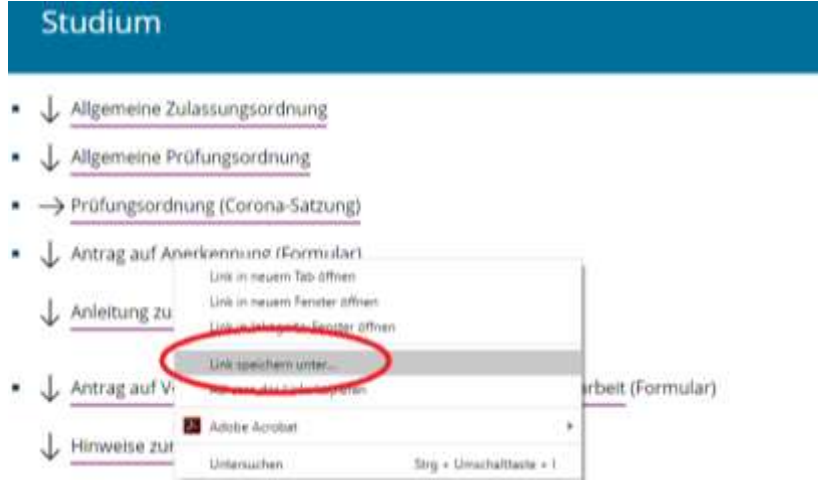

#### v Studierende

Bachelorstudiengänge

Masterstudiengänge

Praktikum

Formulare und Downloads

Allgemeine Informationen

Zeugnisausgabe

### 3. Formular mit Adobe Reader öffnen

Im Normalfall sollte sich das Formular anschließend im Dateiexplorer mit einem Doppelklick automatisch im Adobe Reader öffnen. Sollte dies nicht der Fall sein, bekommen Sie folgende Fehlermeldung:

## Please wait...

If this message is not eventually replaced by the proper contents of the document, your PDF viewer may not be able to display this type of document.

You can upgrade to the latest version of Adobe Reader for Windows®, Mac, or Linux® by visiting http://www.adobe.com/go/reader\_download.

For more assistance with Adobe Reader visit http://www.adobe.com/go/acrreader.

```
Windows is either a registered trademark or a trademark of Microsoft Corporation in the United States and/or other countries. Mac is a trademark
of Apple Inc., registered in the United States and other countries. Linux is the registered trademark of Linus Torvalds in the U.S. and other
countries
```
In diesem Fall sollten Sie im Dateiexplorer mit einem Rechtsklick auf die Formulardatei das Kontextmenü öffnen und den Eintrag "Öffnen mit Adobe Reader" anklicken. Sollte ein solcher Eintrag nicht vorhanden sein, starten Sie die Software "Adobe Reader" manuell über das Startmenü und verwenden dort den "Öffnen" Dialog:

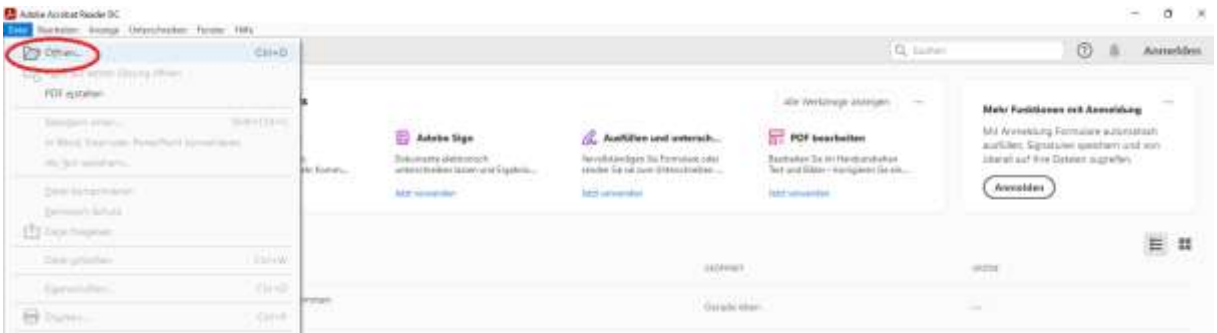

### 4. Formular ausfüllen, speichern und drucken

Füllen Sie das Formular am PC aus. Sie sollten das vollständig ausgefüllte Formular für Ihre Unterlagen speichern. Drucken Sie es anschließend aus und reichen es unterschrieben beim SERVICEteam der Fakultät für Maschinenbau ein.

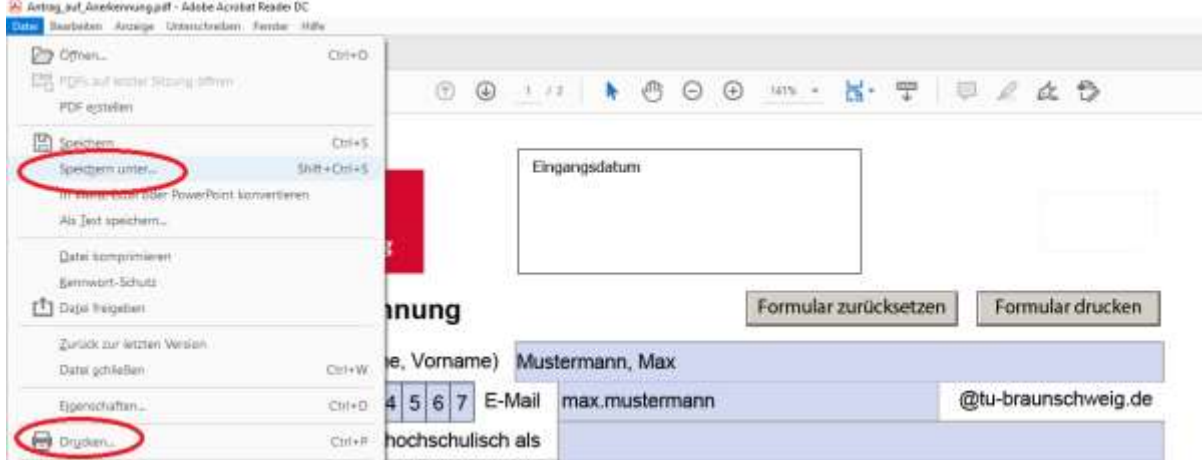